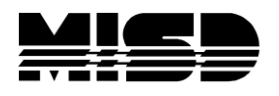

MISD PowerSchool Document

## **Transfer Student from One School to Another School in District**

The process to transfer a student from one school to another includes four major steps:

- 1. Print, then Exit student from classes.
- 2. Transfer the student out of one school.
- 3. Transfer the student to another school.
- 4. Enroll the student as an active student at the new school.

The process of transferring a student out of school is described in full detail below:

- 1. Select the student at the school in which the student is currently enrolled. (It is recommended to make copy of attendance & grades)
- 2. Navigate to the All Enrollments screen and print a copy of the schedule. Select Modify Schedule and Drop the classes (day after last day of class)
- 3. Navigate to the Functions student screen.
- 4. Click Transfer Out of School.
- 5. Enter the appropriate transfer info including the Exit Date, Transfer Comments, and Exit Code. Check to exit and Special Programs and check box to keep Scheduling Setup screen information.
- 6. Click the Submit button.

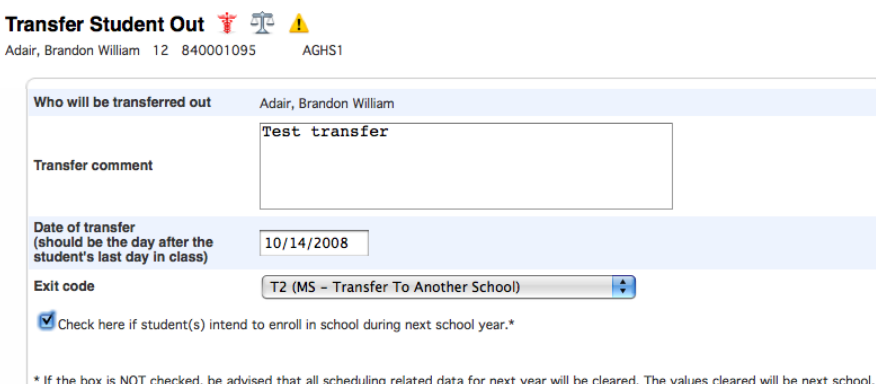

7. Verify that the student was transferred out of school. **Note:** If the transfer is in the pending status, do not proceed with the rest of these

steps as the student has not been transferred out.

schedule this student indicator, and all future course requests.

- 8. Navigate to the Functions student screen.
- 9. Click Transfer to Another School.
- 10. Select a destination school from the drop-down menu.

11. Click Submit. The student will be moved to the destination school but will not be active yet.

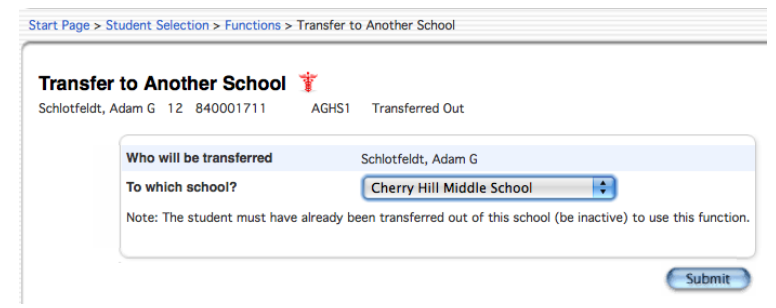

- 12. Notify the destination school.
- 13. The destination school will select the student that has just been transferred over. **Note:** The student will not show up in a regular search. Be sure to precede your search string with the / character to include inactive students in your search.
- 14. Navigate to the Functions student screen.
- 15. Click Re-Enroll in School.
- 16. Enter the appropriate enrollment information such as the Entry Date, Entry Code, Entry Comment, Full Time Equivalency, and Grade Level.
- 17. Click Submit.

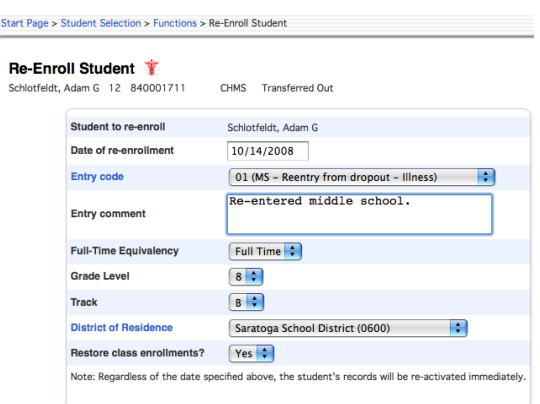

18. Verify that the student is now an active student at the new school.